# **1. ПОРЯДОК УСТАНОВКИ ВЗАИМОДЕЙСТВИЯ МЕЖДУ ПОЛЬЗОВАТЕЛЕМ И ГОСУДАРСТВЕННОЙ ИНФОРМАЦИОННОЙ СИСТЕМОЙ «ЕДИНАЯ ЦИФРОВАЯ ПЛАТФОРМА «ФИЗИЧЕСКАЯ КУЛЬТУРА И СПОРТ»**

Для безопасного подключения к ГИС ФКиС с использованием протокола TLS должен быть реализован один из возможных сценариев:

- 1. Использование браузера Яндекс.Браузера (версии 21.0 и выше) совместно со СКЗИ «КриптоПро CSP» версии 5.0;
- 2. Использование браузера Mozilla Firefox (версии 90.0 и выше) совместно со СКЗИ «КриптоПро CSP» версии 5.0;
- 3. Использование браузера Microsoft Edge (версии 91.0 и выше) совместно со СКЗИ «КриптоПро CSP» версии 5.0;
- 4. Использование браузера Google Chrome (версии 91.0 и выше) совместно со СКЗИ «КриптоПро CSP» версии 5.0;
- 5. Использование браузера Opera (версии 76.0 и выше) совместно со СКЗИ «КриптоПро CSP» версии 5.0;
- 6. Использование браузера Microsoft Internet Explorer 11) совместно со СКЗИ «КриптоПро CSP» версии 5.0.

## **1.1. Порядок настройки подключения к ГИС ФКиС с помощью Яндекс.Браузера совместно со СКЗИ «КриптоПро CSP» версии 5.0**

В случае реализации второго сценария необходимо перейти по ссылке <https://browser.yandex.ru/> для загрузки Яндекс.Браузера. В открывшемся окне нажать на кнопку «Скачать». Открывшееся окно для скачивания Яндекс.Браузера приведено на рисунке [1.](#page-1-0)

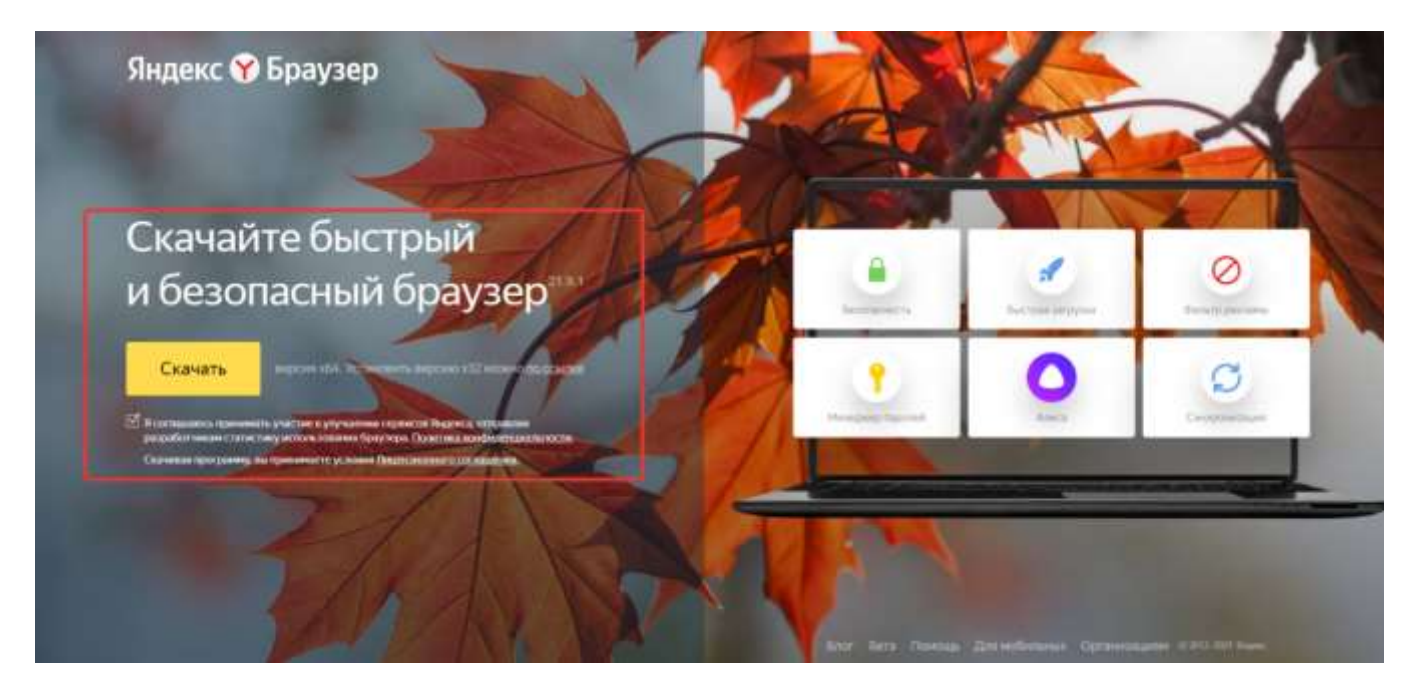

Рисунок 1 – Окно скачивания Яндекс.Браузера

<span id="page-1-0"></span>После загрузки установочного файла запустить двойным щелчком мыши дистрибутив, приведенный на рисунке [2.](#page-1-1)

<span id="page-1-1"></span>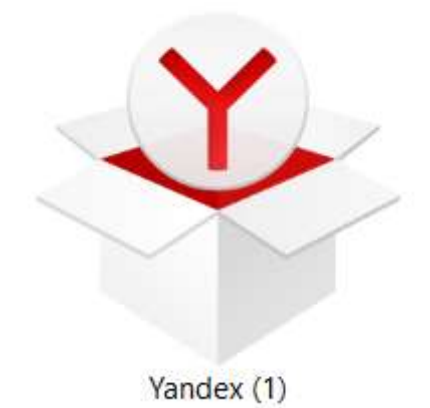

Рисунок 2 – Дистрибутив Яндекс.Браузера

На следующем этапе появится окно установщика, где требуется нажать кнопку «Установить», изображенное на рисунке [3.](#page-2-0)

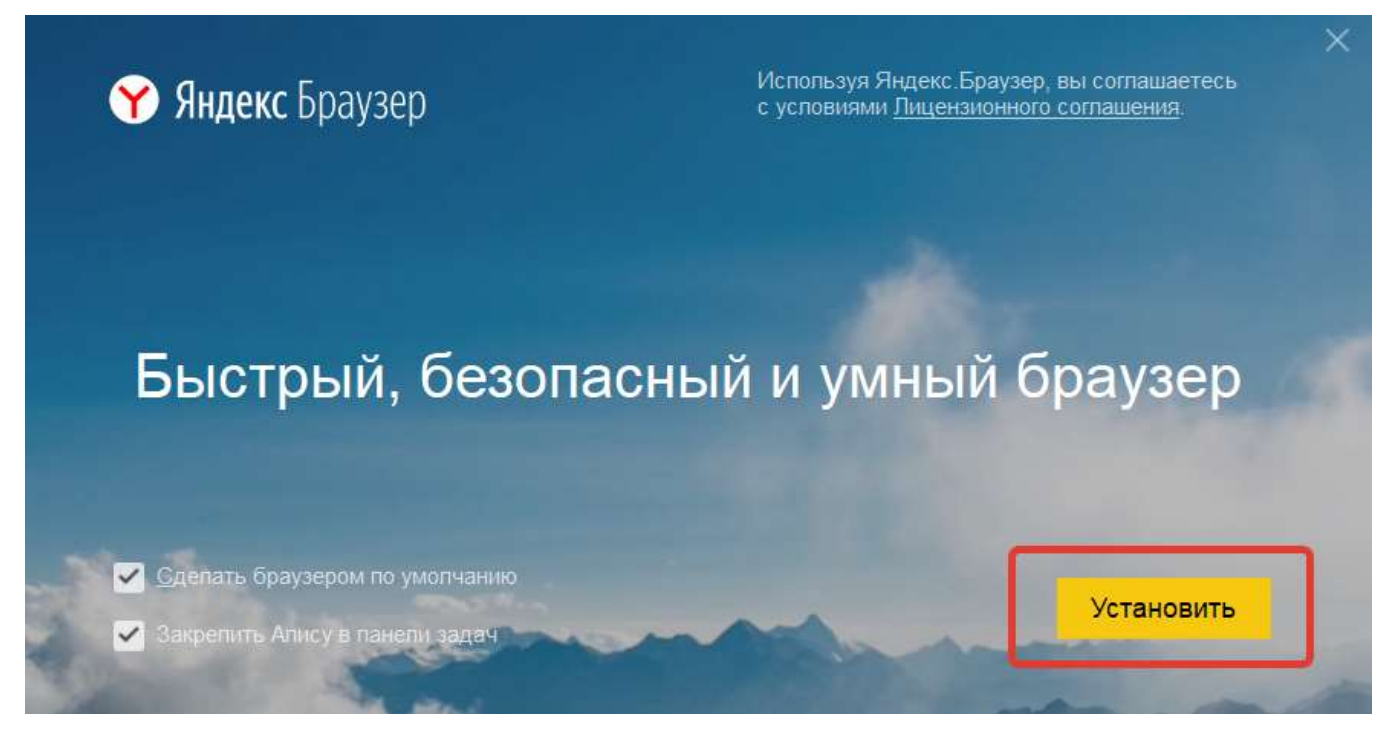

Рисунок 3 – Окно установщика Яндекс.Браузера

<span id="page-2-0"></span>После установки появится приветственное окно входа в браузер, где будет предложена его первоначальная настройка. После выполнения всех необходимых настроек появится окно браузера, приведенное на рисунке [4.](#page-2-1)

<span id="page-2-1"></span>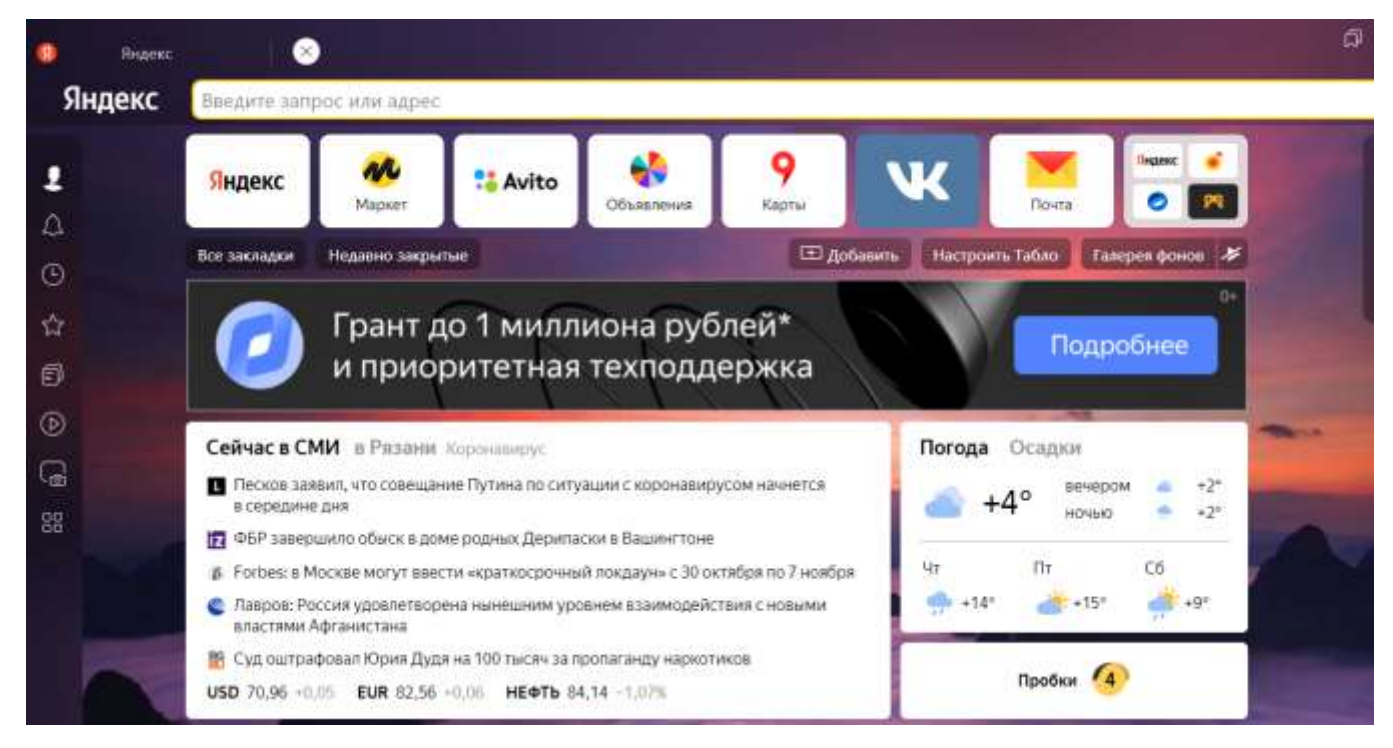

Рисунок 4 – Окно установленного браузера

Яндекс.Браузер является родственным Chromium, ему по определению присуща значительная часть преимуществ и недостатков последнего.

Яндекс.Браузер доступен для операционных систем Windows и MacOS.

#### **1.1.1. Требования к системе**

Для работы с алгоритмами ГОСТ требуется наличие в системе криптопровайдера, поддерживающего работу с российской криптографией.

В качестве криптопровайдера рекомендуется использовать [«КриптоПро CSP»](https://cryptopro.ru/products/cryptopro-csp) [версии 5.0.](https://cryptopro.ru/products/cryptopro-csp) Для работы с защищёнными соединениями не требуется покупка лицензии [«КриптоПро CSP»](https://cryptopro.ru/products/cryptopro-csp) версии 5.0, кроме того [«КриптоПро CSP»](https://cryptopro.ru/products/cryptopro-csp) версии 5.0 имеет 90-дневный ознакомительный период с работой всех функций программы, включая работу с долговременными ключами и подписями на их основе. Для [скачивания](https://cryptopro.ru/products/csp/downloads#latest_csp50) [«КриптоПро CSP»](https://cryptopro.ru/products/cryptopro-csp) версии 5.0 достаточно пройти простую процедуру регистрации на сайте. Интерфейс входа на сайт приведен на рисунке [5.](#page-3-0)

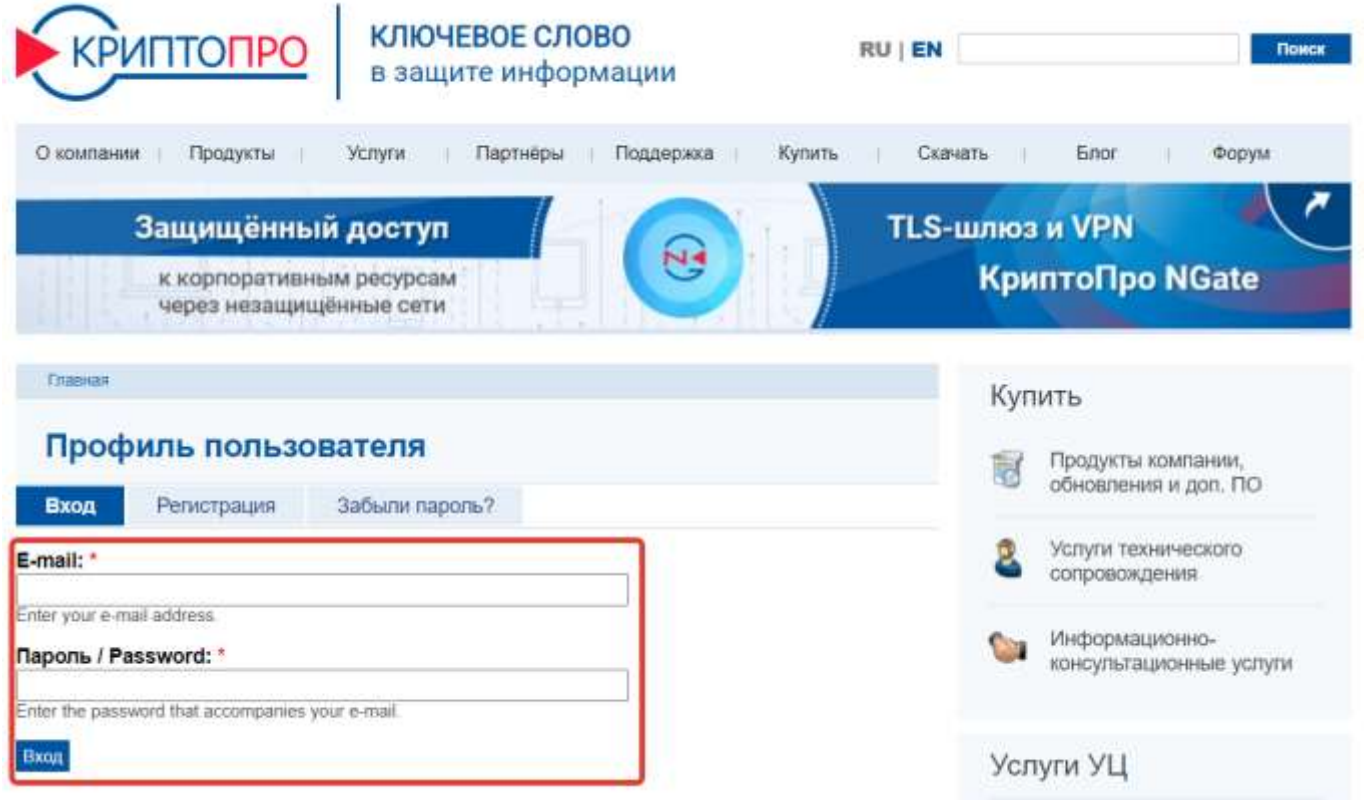

<span id="page-3-0"></span>Рисунок 5 – Процедура входа на сайт КриптоПро

После успешного ввода логина и пароля появится окно, приведенное на рисунке [6.](#page-4-0) Необходимо нажать в верхней панели кнопку «Скачать» и следуя рекомендациям на сайте выбрать актуальную версию дистрибутива «КриптоПро CSP» версии 5.0.

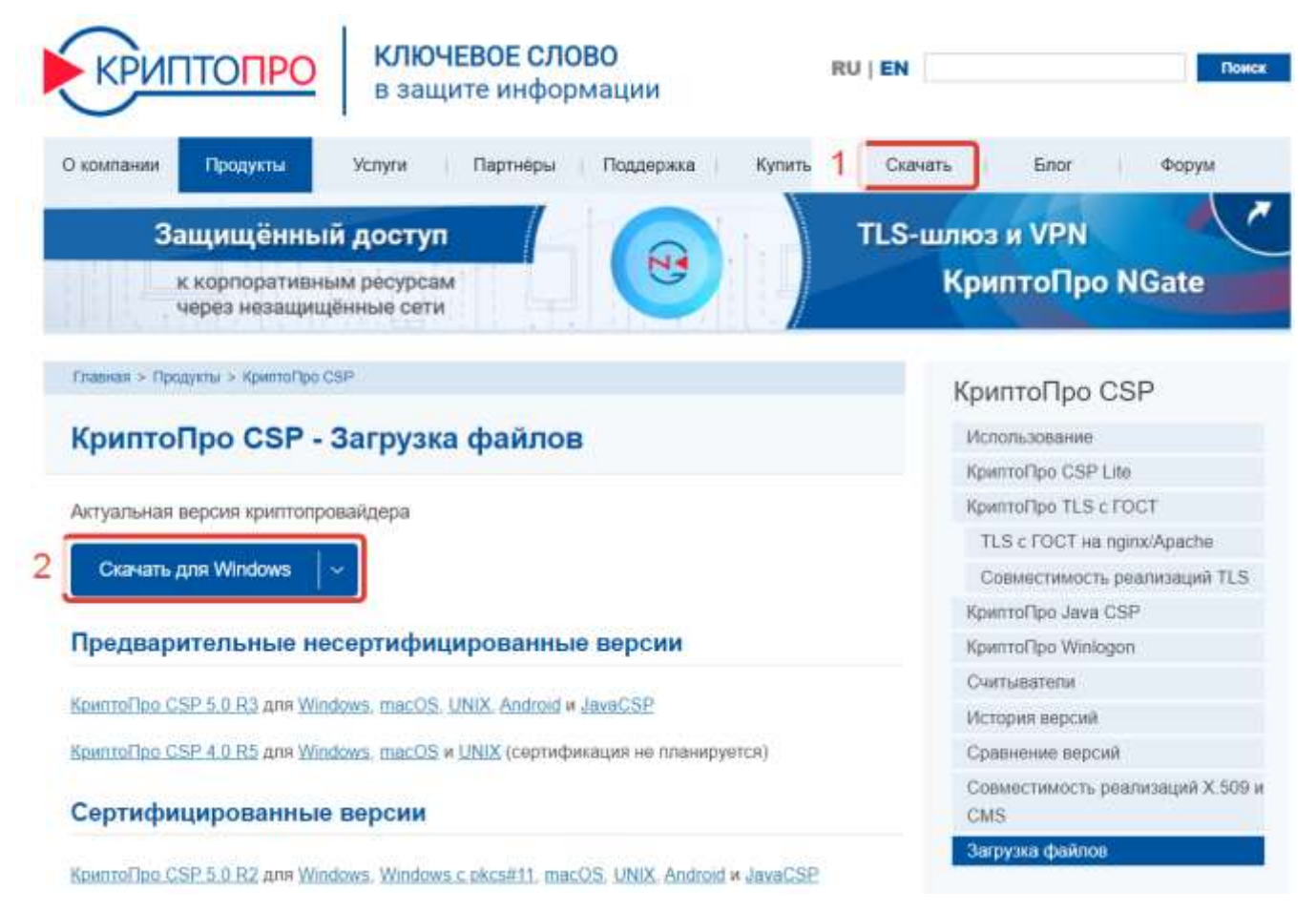

Рисунок 6 – Официальный сайт КриптоПро

<span id="page-4-0"></span>На следующем этапе следует запустить загруженный дистрибутив «КриптоПро

CSP» версии 5.0. Пиктограмма дистрибутива приведена на рисунке [7.](#page-4-1)

<span id="page-4-1"></span>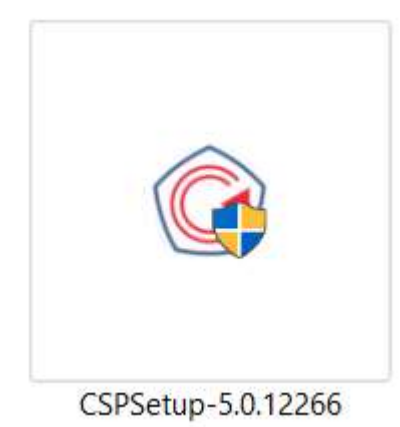

Рисунок 7 – Дистрибутив «КриптоПро CSP» версии 5.0

На следующем этапе необходимо выбрать пункт «Установить (рекомендуется)», приведенный на рисунке [8.](#page-5-0)

**КриптоПро CSP 5.0.12266** 

### Благодарим за выбор КриптоПро CSP.

Продолжая установку, вы принимаете условия Лицензионного соглашения. Продукт будет установлен с временной лицензией на 3 месяца.

http://www.cryptopro.ru

→ Установить (рекомендуется) Продукт будет установлен в конфигурации КС1 и языком операционной системы с настройками по умолчанию.

→ Дополнительные опции Позволяет выбрать конфигурацию КС и язык.

√ Установить корневые сертификаты

Рисунок 8 – Установщик «КриптоПро CSP» версии 5.0

<span id="page-5-0"></span>После успешной установки будет предложено перезапустить браузер, что необходимо сделать для совместной корректной работы Яндекс.Браузера и «КриптоПро CSP» версии 5.0. Окно завершения установки приведено на рисунке [09.](#page-5-1)

<span id="page-5-1"></span>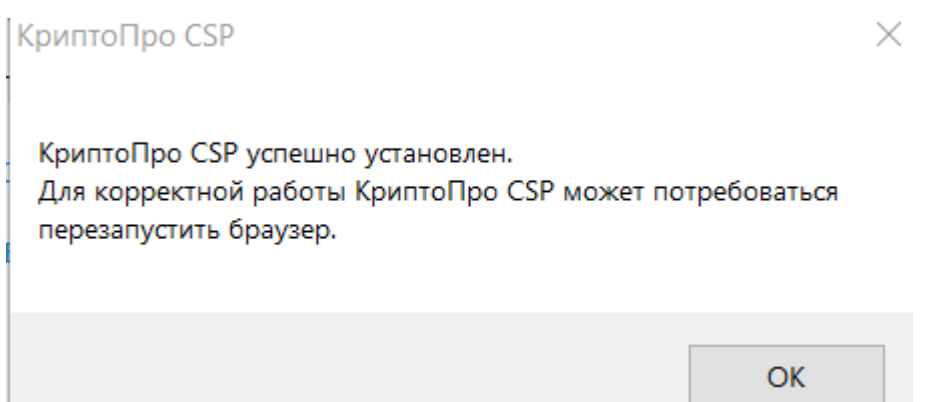

Рисунок 9 – Окно завершения установки «КриптоПро CSP» версии 5.0

### **1.1.2. Проверка работоспособности**

Если соответствующий криптопровайдер установлен в системе, то проверить работоспособность Яндекс.Браузера можно путем проведения последовательности следующих действий:

− Запустить Яндекс.Браузер;

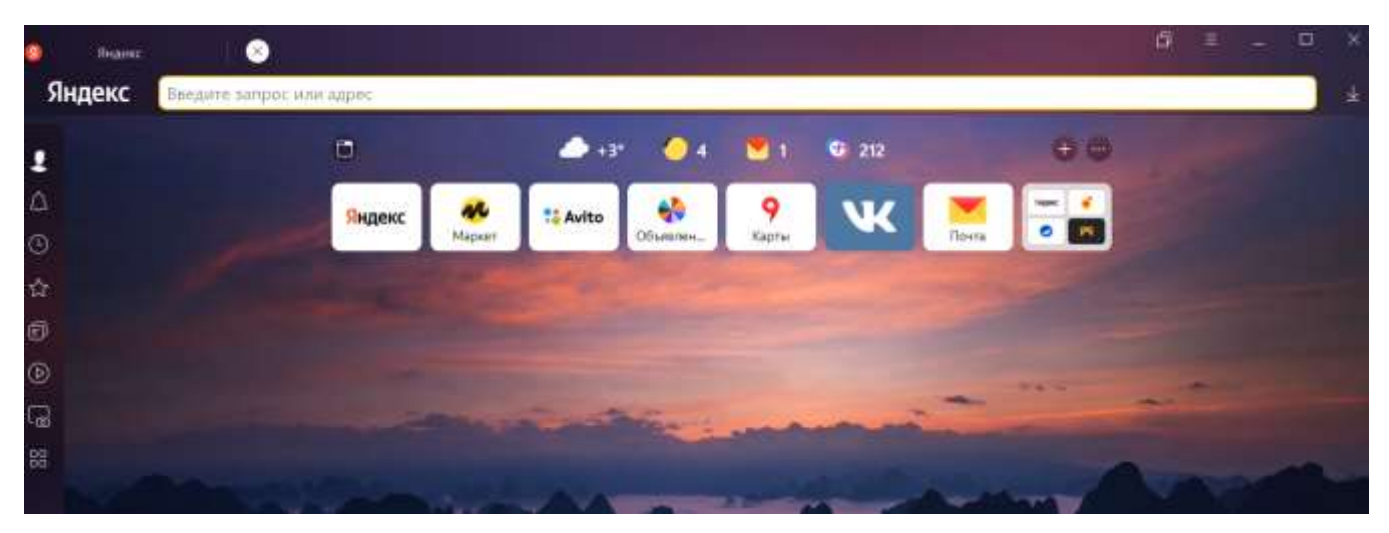

Рисунок 10 – Запуск Яндекс.Браузера

− Перейти во вкладку настройки;

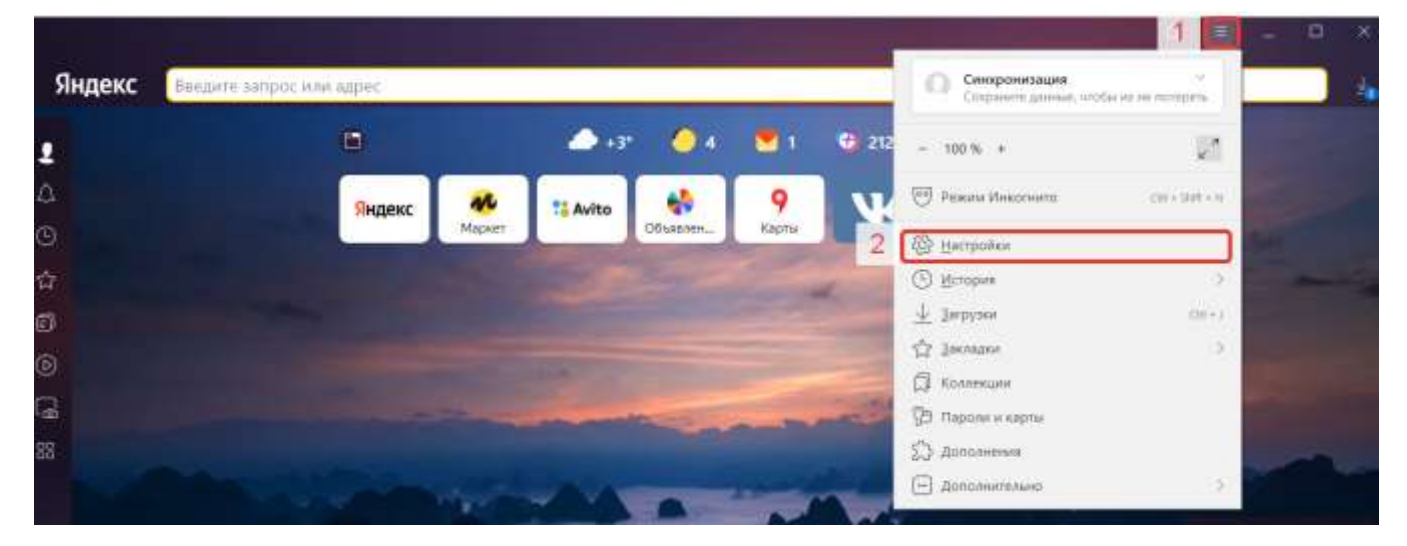

Рисунок 11 – Переход в настройки Яндекс.Браузера

− В поисковой строке написать слово ГОСТ;

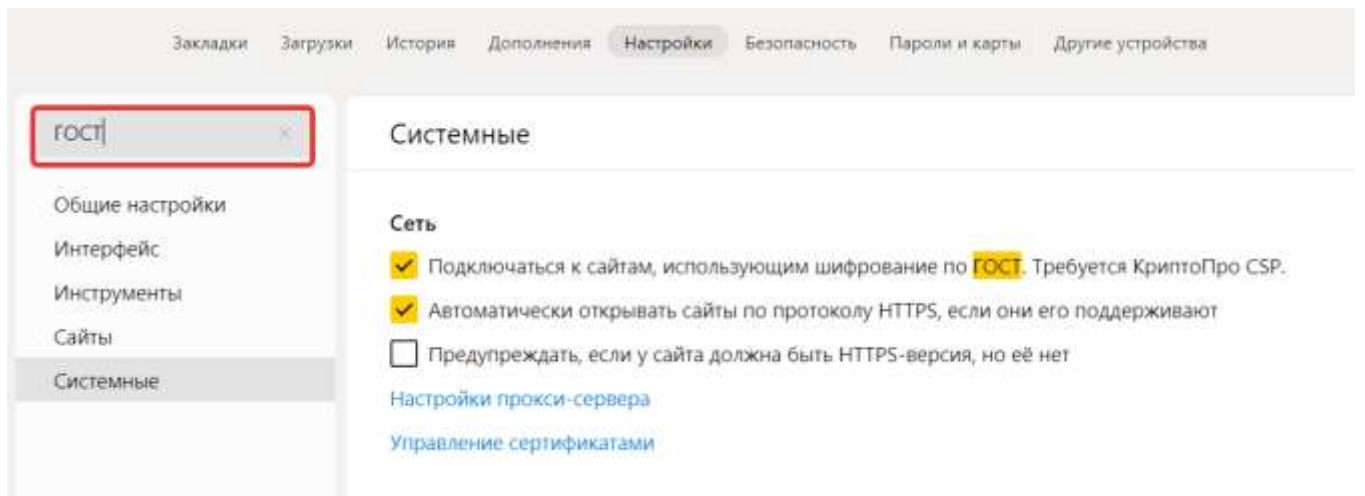

Рисунок 12 – Окно настроек Яндекс.Браузера

− Убедиться в возможности подключения к сайтам, использующих шифрование ГОСТ.

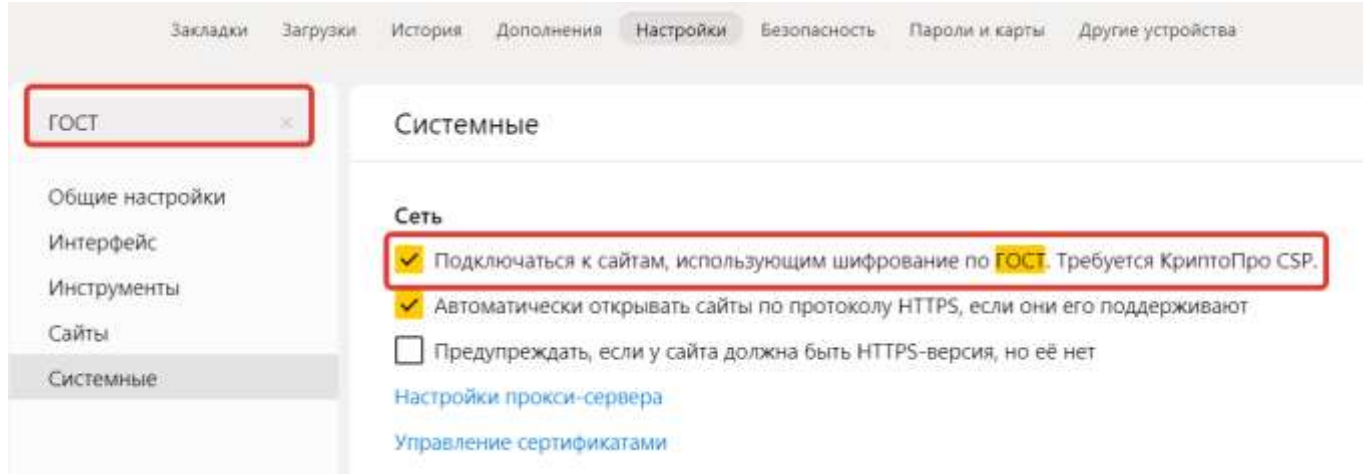

<span id="page-7-0"></span>Рисунок 13 – Проверка возможности подключения к сайтам, использующих шифрование ГОСТ

Таким образом, в случае получения результатов, приведенных на рисунке [13,](#page-7-0) можно утверждать, что взаимодействие между информационной системой ГИС ФКиС и АРМ может быть успешно установлено, Яндекс.Браузер и «КриптоПро CSP» версии 5.0 настроены полностью.

### **1.2. Порядок установки корневых сертификатов удостоверяющего центра**

После успешной установки браузера и криптопровайдера необходимо поставить корневые сертификаты удостоверяющего центра. Для этого необходимо перейти по вкладке [https://roskazna.gov.ru/gis/udostoveryayushhij-centr/kornevye-](https://roskazna.gov.ru/gis/udostoveryayushhij-centr/kornevye-sertifikaty/) [sertifikaty/.](https://roskazna.gov.ru/gis/udostoveryayushhij-centr/kornevye-sertifikaty/) Необходимо скачать и установить выделенные корневые сертификаты. Интерфейс входа на сайт приведен на рисунке [14.](#page-8-0)

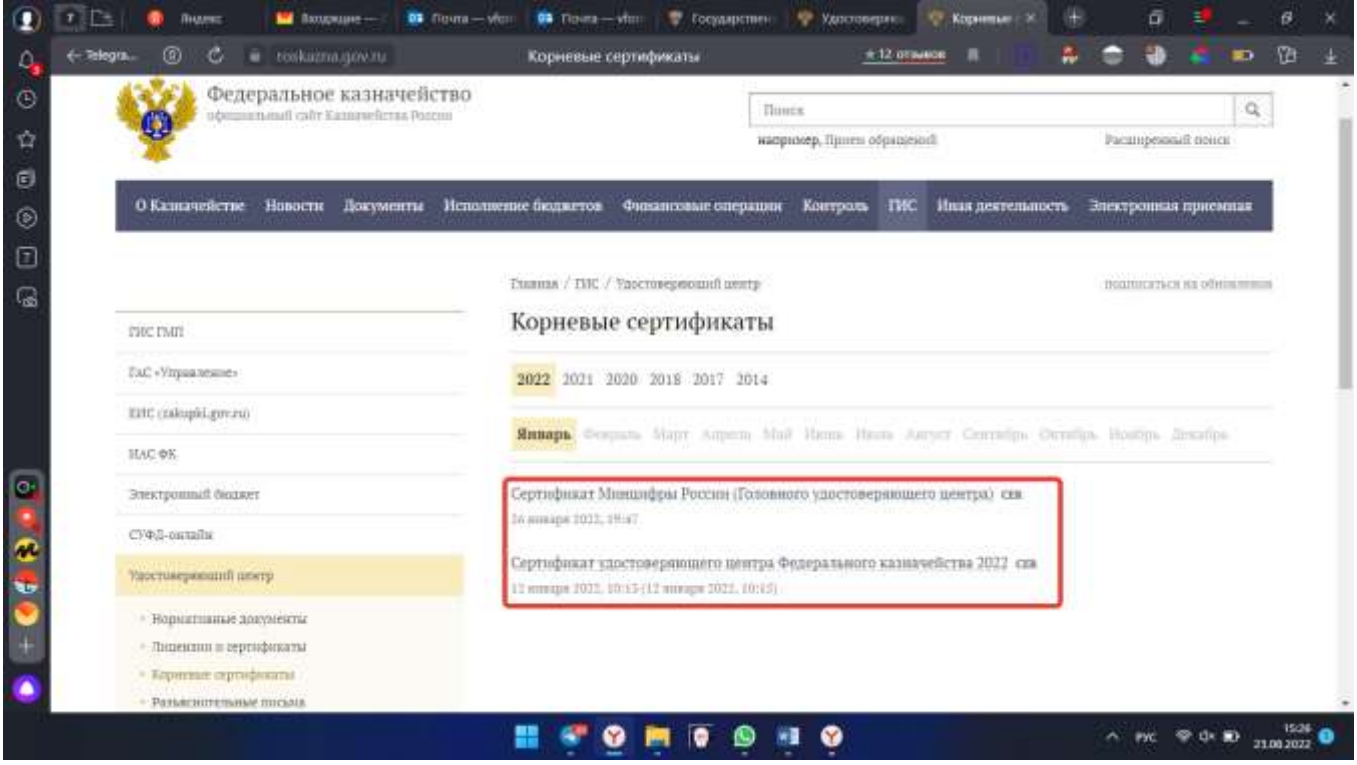

Рисунок 14 – Интерфейс входа на сайт Федерального казначейства

<span id="page-8-0"></span>После скачивания необходимо запустить двойным щелчком мыши по сертификату. Окно установки приведено на рисунке [15.](#page-8-1)

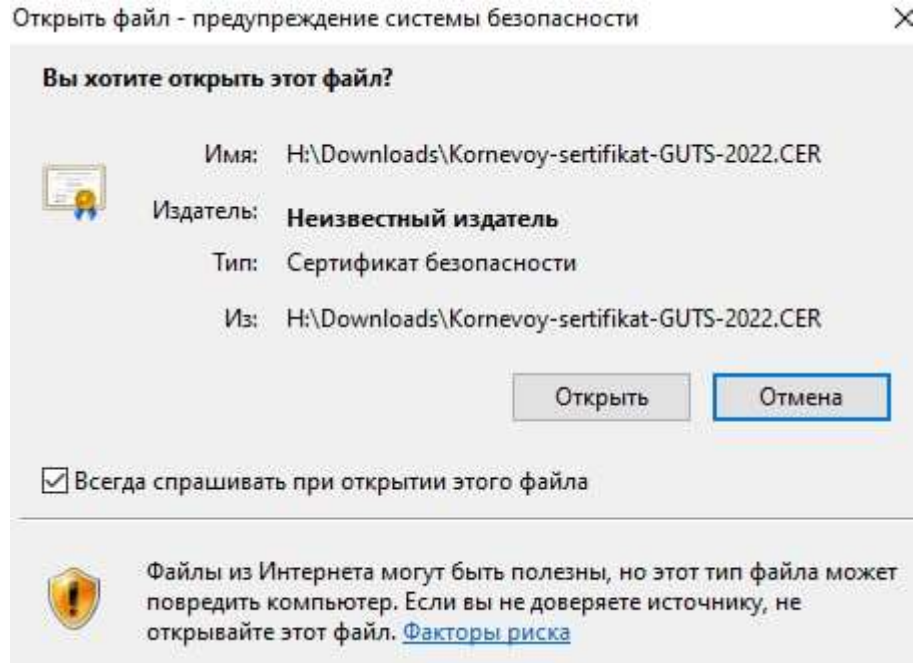

<span id="page-8-1"></span>Рисунок 15 – Предупреждение системы безопасности

Необходимо нажать на кнопку «Установить сертификат…». Установка корневых сертификатов приведена на рисунке [16.](#page-9-0)

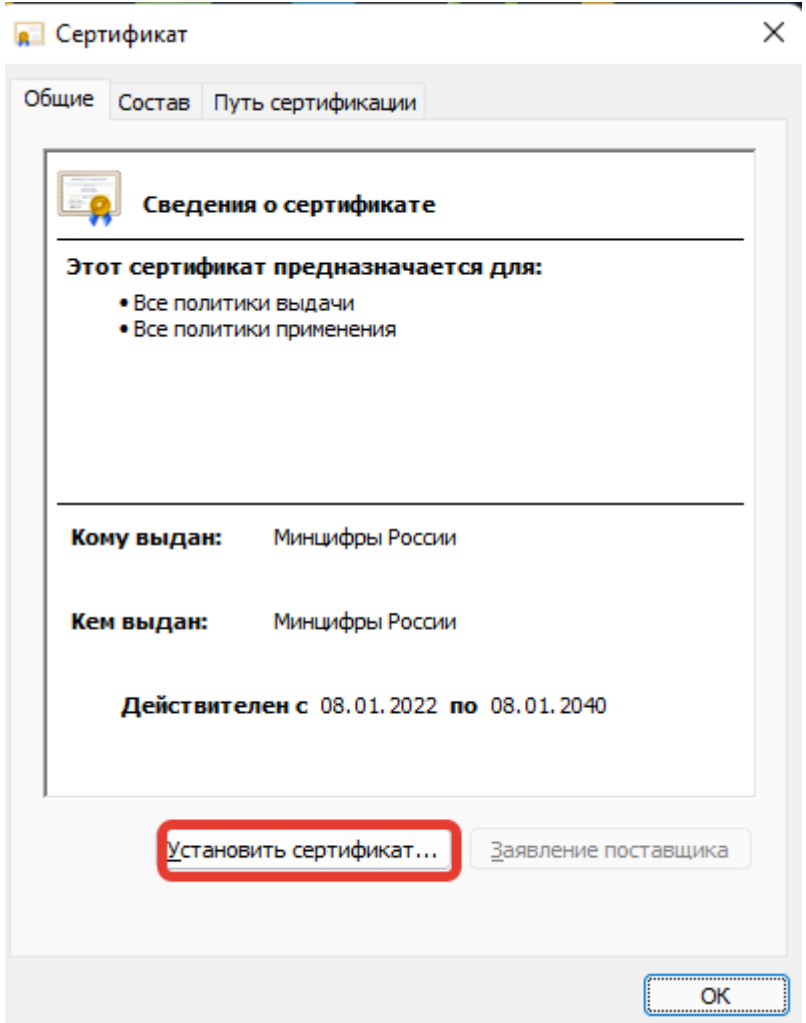

<span id="page-9-0"></span>Рисунок 16 – Установка сертификата

При установке запустится мастер импорта сертификатов. Этапы установки приведены на рисунках [17](#page-10-0)[-21.](#page-13-0)

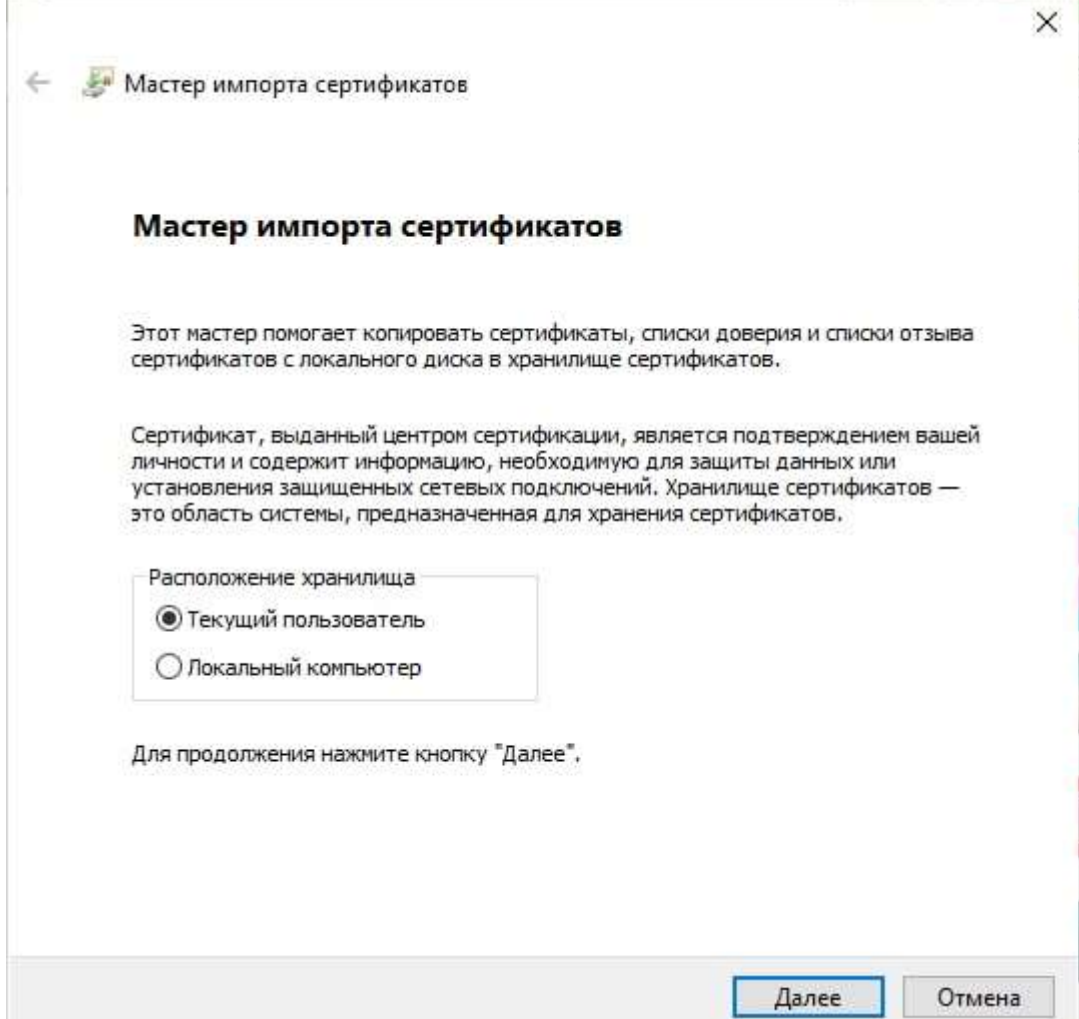

Рисунок 17 – Окно мастера импорта сертификатов

<span id="page-10-0"></span>− Нажать кнопку «Далее»;

ł.

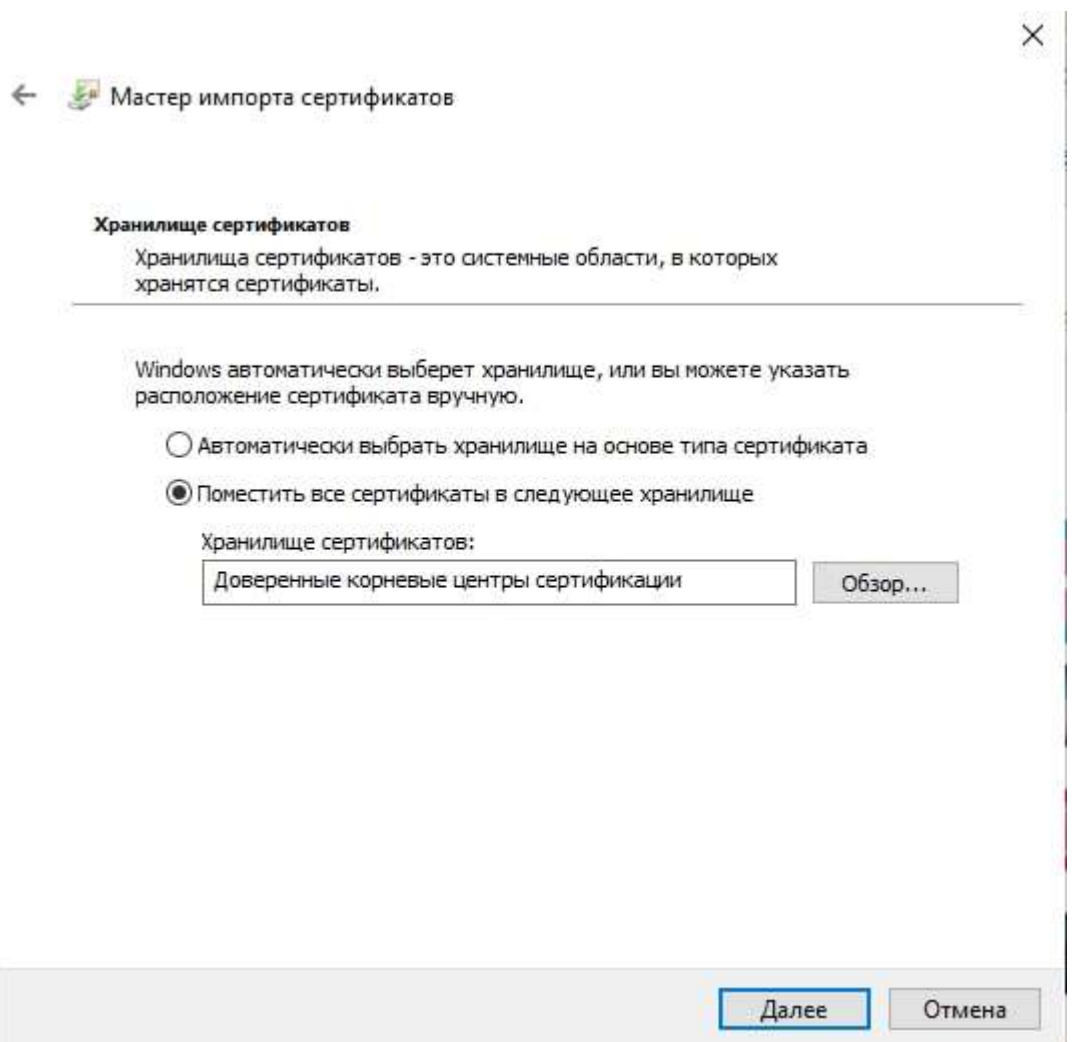

Рисунок 18 – Окно выбора хранилища сертификатов

- − Нажать кнопку «Обзор»;
- − Выбрать «Доверенные корневые центры сертификации»;

← Мастер импорта сертификатов

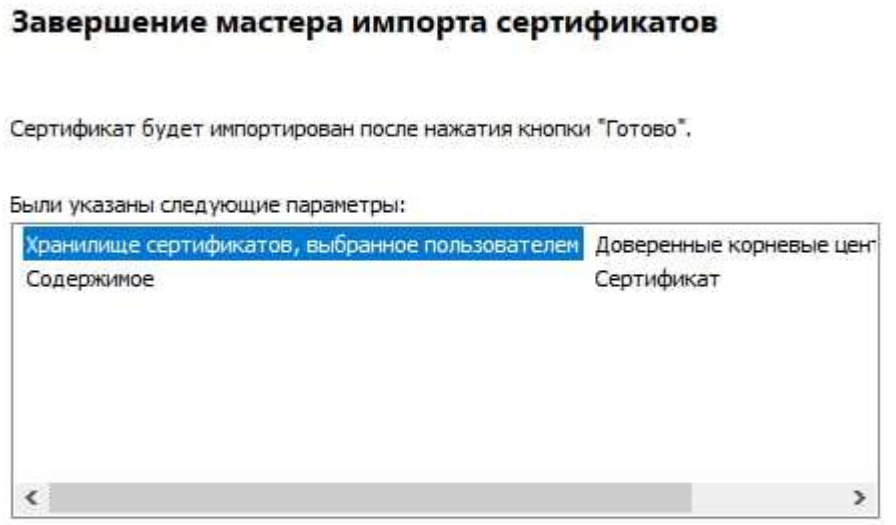

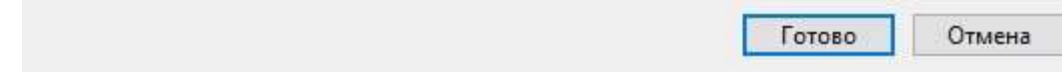

Рисунок 19 – Завершение мастера импорта сертификатов

− Нажать кнопку «Готово»;

 $\times$ 

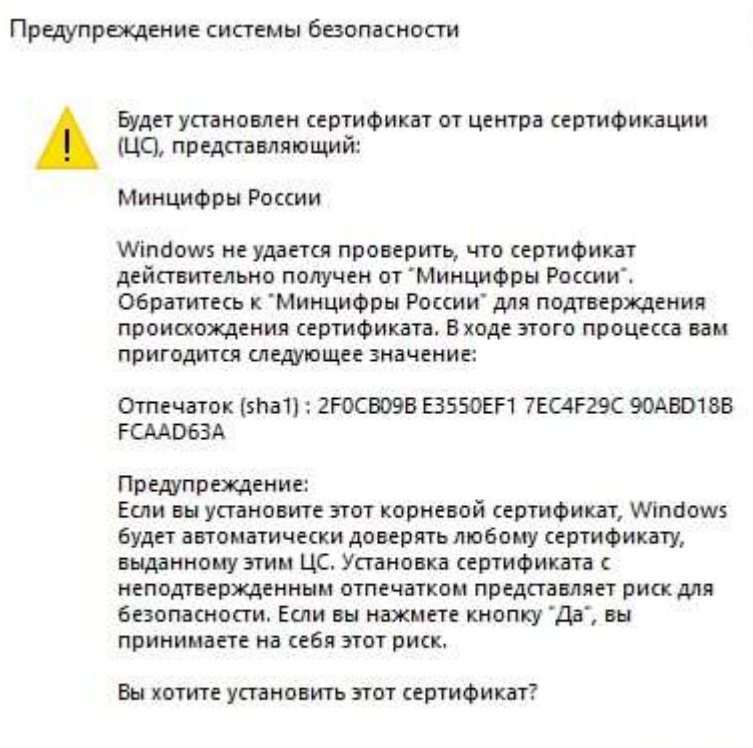

Рисунок 20 – Предупреждение системы безопасности

Да

− Нажать кнопку «Да»;

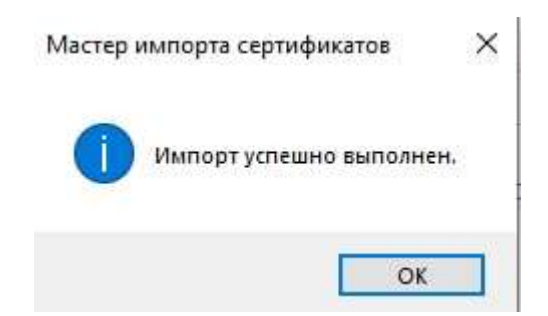

Рисунок 21 – Завершение импорта

<span id="page-13-0"></span>− Нажать кнопку «Ок».

После успешного импорта необходимо перезапустить браузер.

×

Her

### **1.3. Порядок входа в ГИС ФКиС**

Пользователь вводит в браузере адрес ГИС ФКиС [https://sport.gov.ru/.](https://sport.gov.ru/) Открывается страница с окном идентификации и аутентификации пользователя.

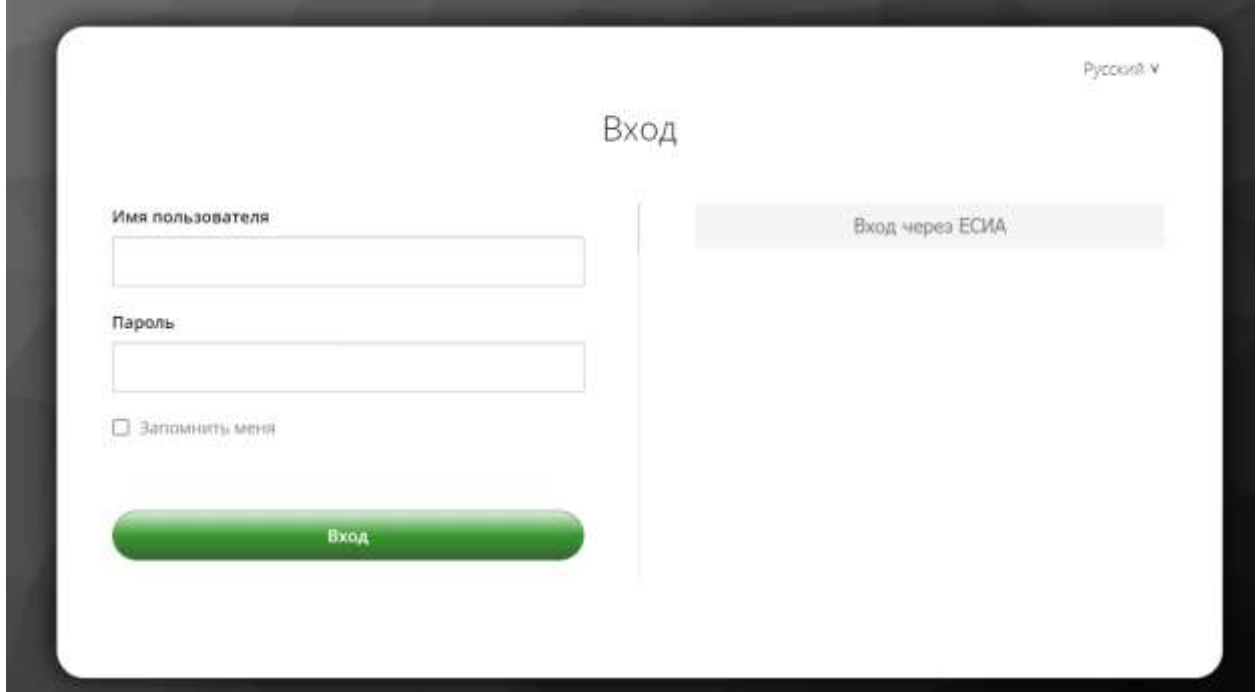

Рисунок 22 – Окно идентификации и аутентификации пользователя

Пользователь нажимает на кнопку «Вход через ЕСИА». Открывается страница с окном идентификации и аутентификации пользователя в ЕСИА.

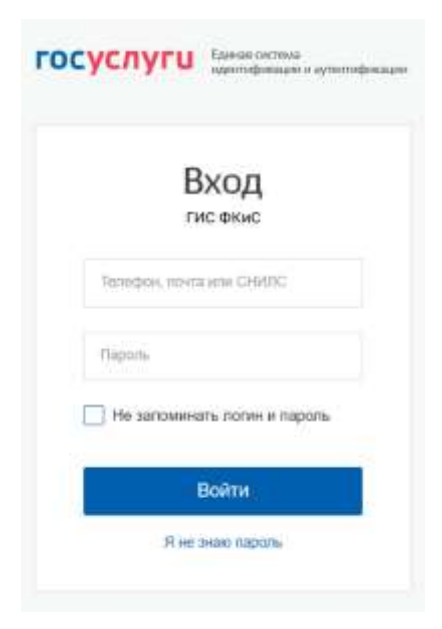

Рисунок 23 – Окно идентификации и аутентификации пользователя в ЕСИА

Пользователь вводит логин и пароль своей подтверждённой учётной записи ЕСИА в окне идентификации и аутентификации, нажимает кнопку «Войти».

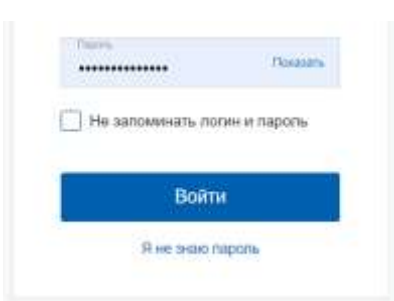

Рисунок 24 – Подтверждение входа в ГИС ФКиС

Открывается страница с окном выбора организации. Пользователь выбирает организацию сферы ФКиС, к которой привязана его учетная запись (например, Министерство спорта Российской Федерации).

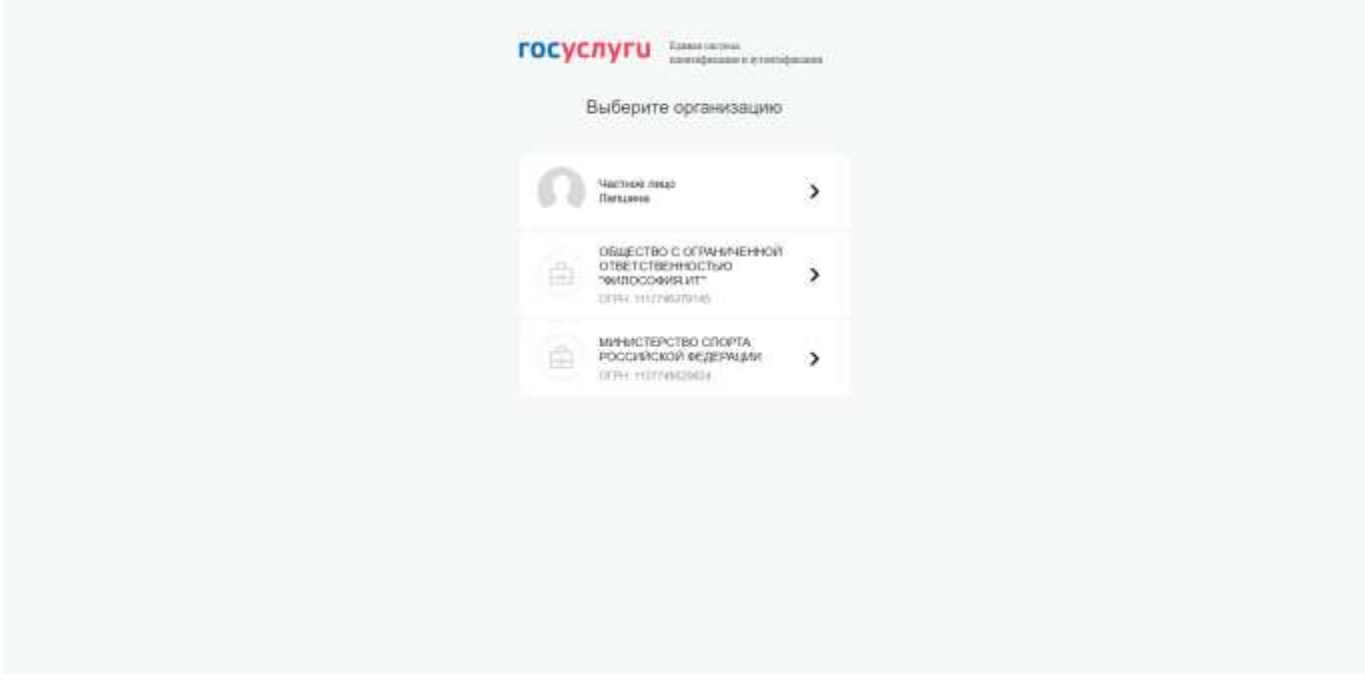

Рисунок 25 – Окно выбора организации

Открывается Главная страница государственной информационной системы «Единая цифровая платформа «Физическая культура и спорт».

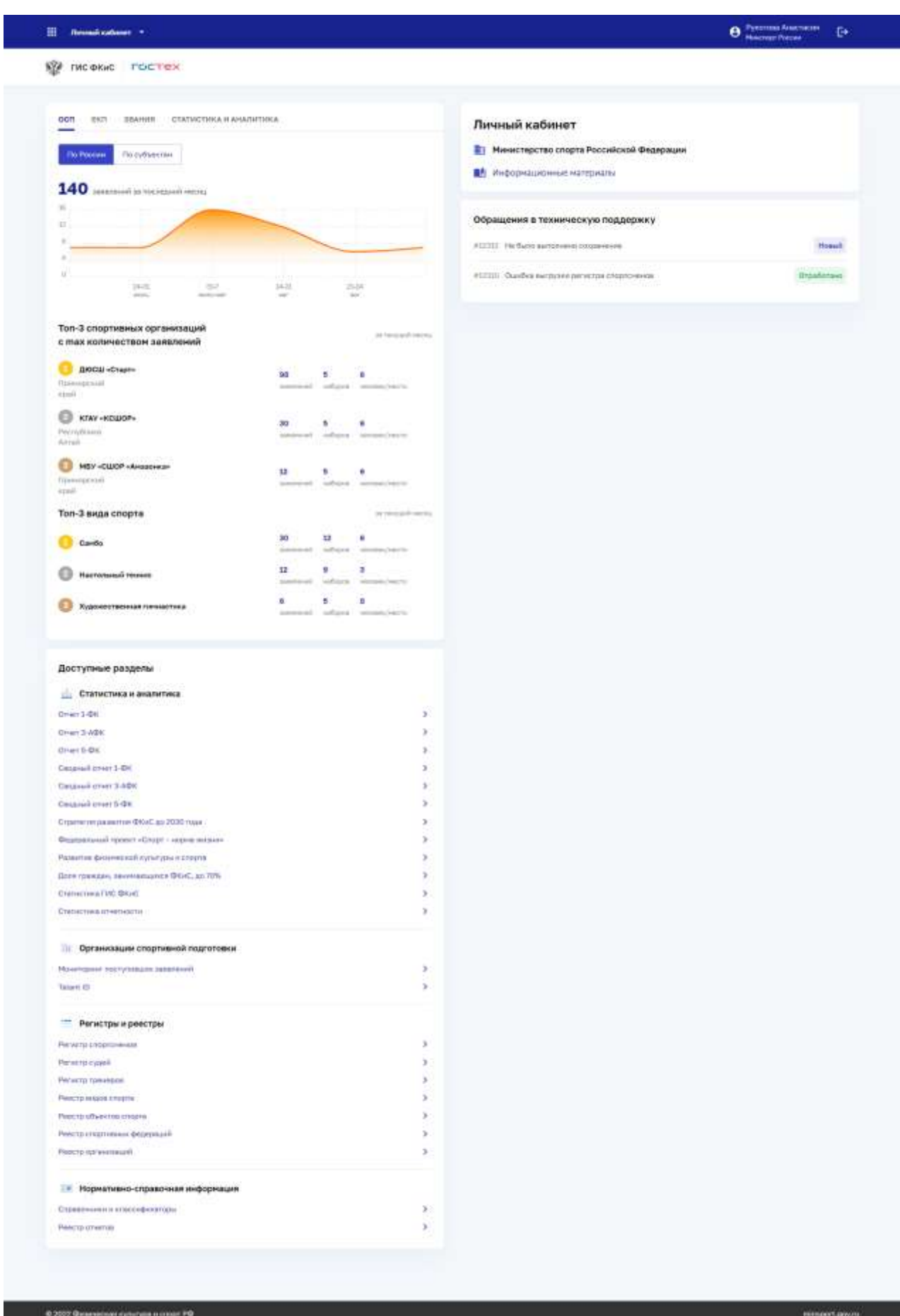

Рисунок 26 – Главная страница ГИС ФКиС